## **How to create a Bloomberg login.**

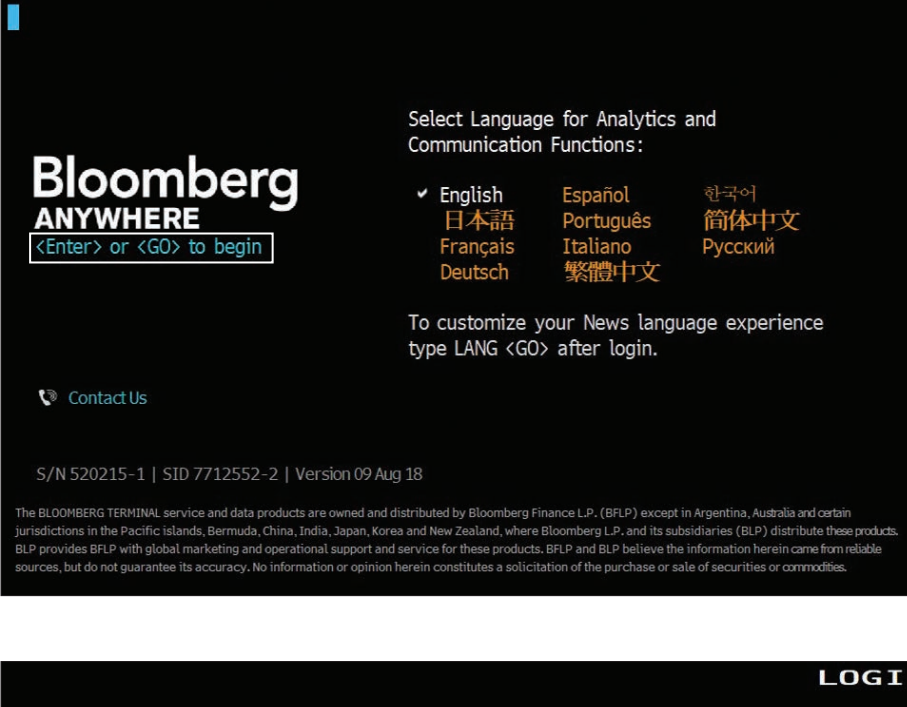

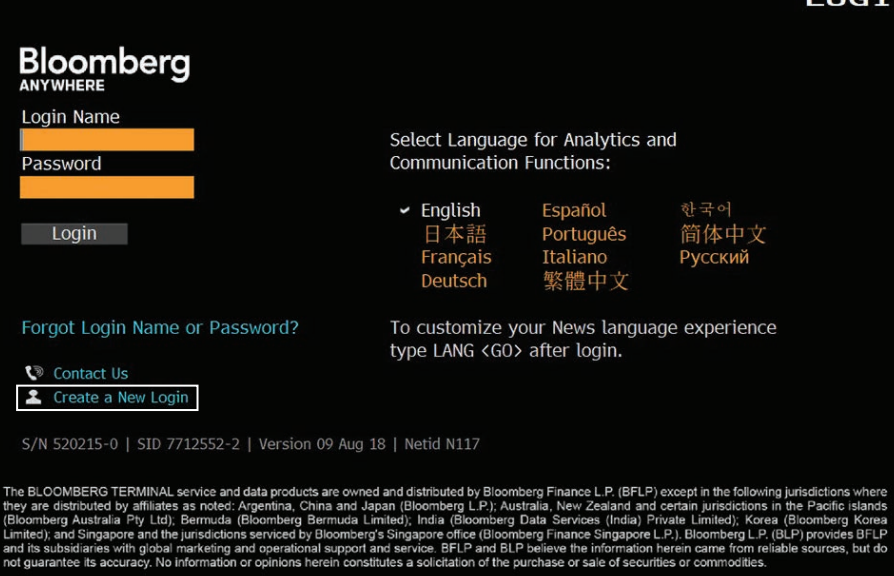

- You will need to have your mobile phone with you.
- Double click on the Bloomberg icon on your computer desktop.
- Click on the blue link, <Enter> or <GO> to begin and then on Create a New Login.

Overview

How to create a Bloomberg login

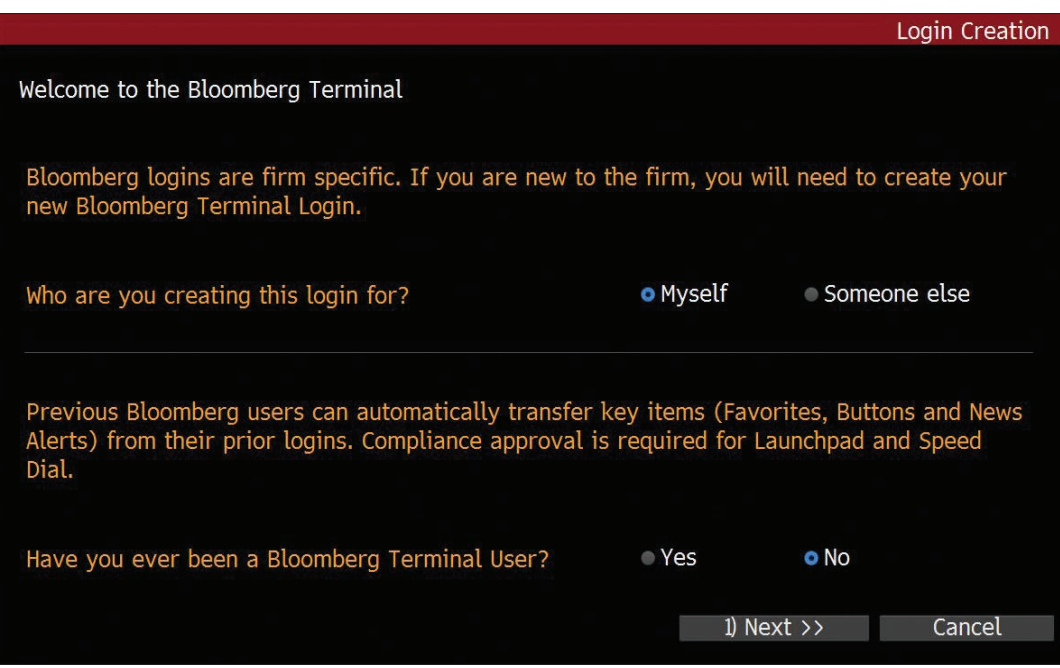

Login Creation User Information Security Step 1 of 2: User Information Please enter user details. **First Name** Last Name Login Name  $\odot$ Contact Information Company Phone<br>Mobile Phone  $\ominus$  $\ominus$ XX-XXX-XXXX<br>XX-XXX-XXXX **United States United States** Company Email Your Bloomberg Profile (This section is optional) **G** Title Focus << Back  $1)$  Next  $>$ Cancel

Answer the questions and fill in the relevant information on each page then click on 1) Next >> to move on.

Provide your current phone number and email address.

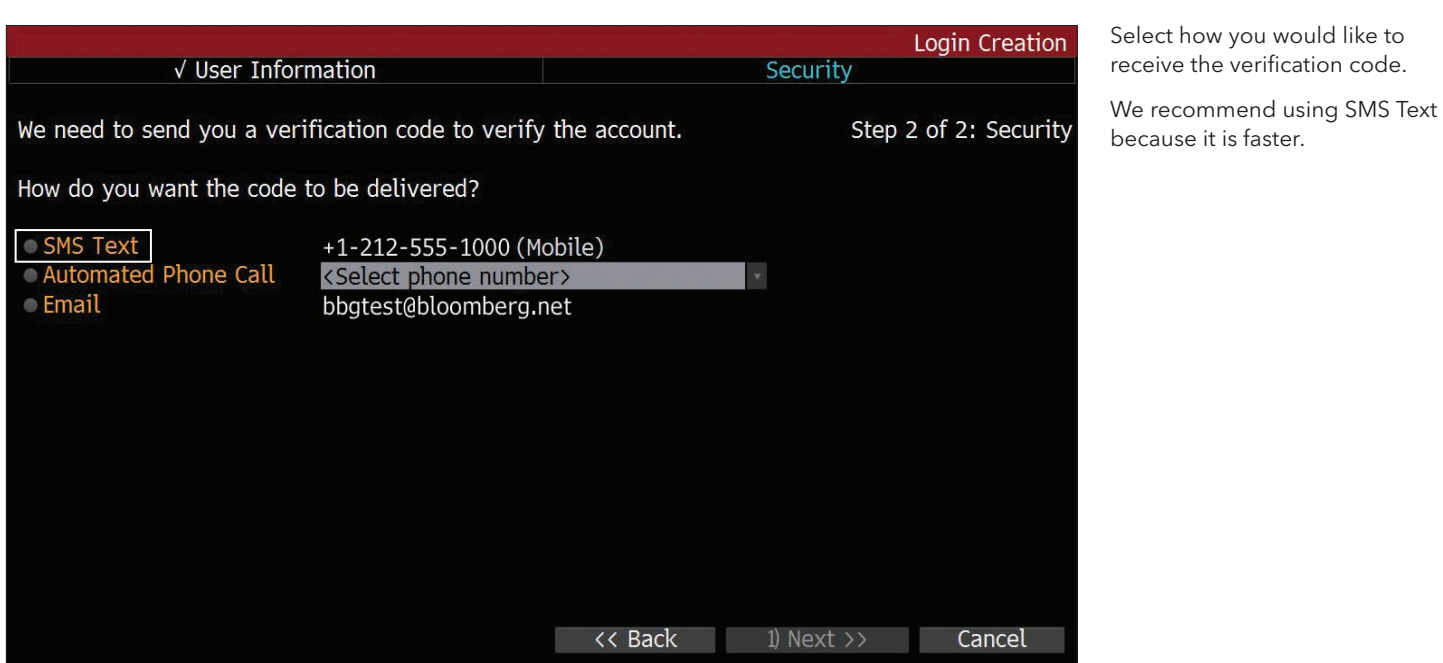

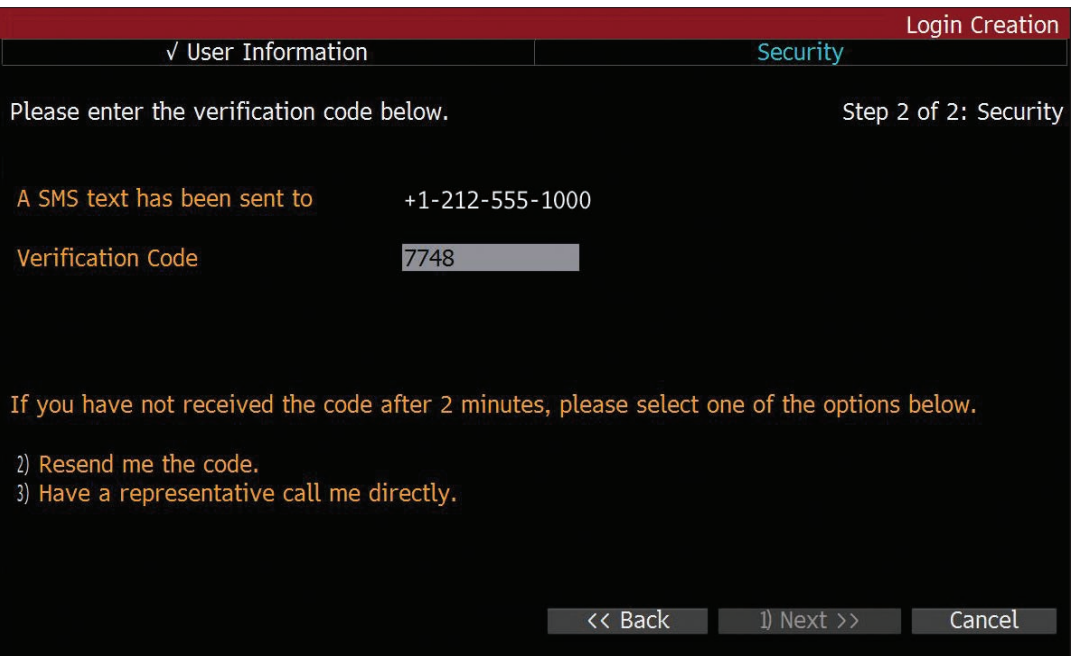

Allow up to 5 minutes for the verification code to be sent to your mobile phone. If you do not receive it after 5 minutes, click on the <MENU> to Return button at the top of the screen and try again.

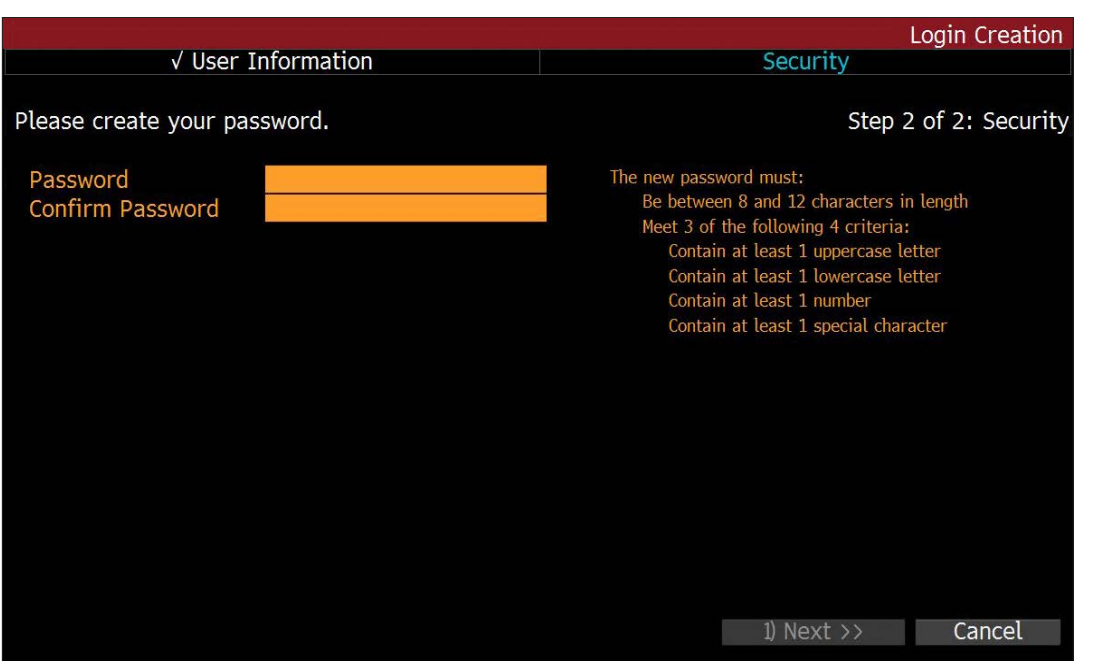

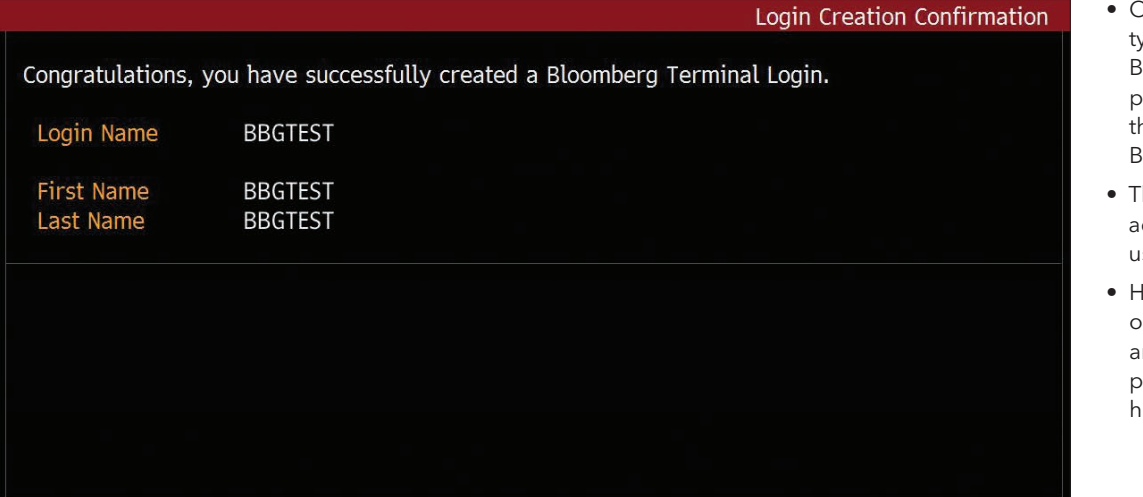

Create a password for your account.

- Once you have logged in type HELP in one of the Bloomberg windows and press <ENTER> to reach he Getting Started with Bloomberg page.
- hen go to BPS <ENTER> to ccess resources on how to se the Bloomberg Terminal.
- Hitting the <HELP> key once on your keyboard while on ny Bloomberg screen will provide you with steps on how to use the functionality.

## **Take the next step.**

For additional information, press the <HELP> key twice on the Bloomberg Terminal®.

**bloomberg.com/professional**

**Beijing** +86 10 6649 7500

**Dubai** +971 4 364 1000 **Frankfurt** +49 69 9204 1210 **Hong Kong** +852 2977 6000

**London** +44 20 7330 7500 **Mumbai** +91 22 6120 3600

**São Paulo**

**New York** +1 212 318 2000

**San Francisco** +1 415 912 2960

+55 11 2395 9000

**Singapore** +65 6212 1000

**Sydney** +61 2 9777 8600

**Tokyo** +81 3 3201 8900

The data included in these materials are for illustrative purposes only. ©2018 Bloomberg 263139 DIG 0818